### **Inhalt**

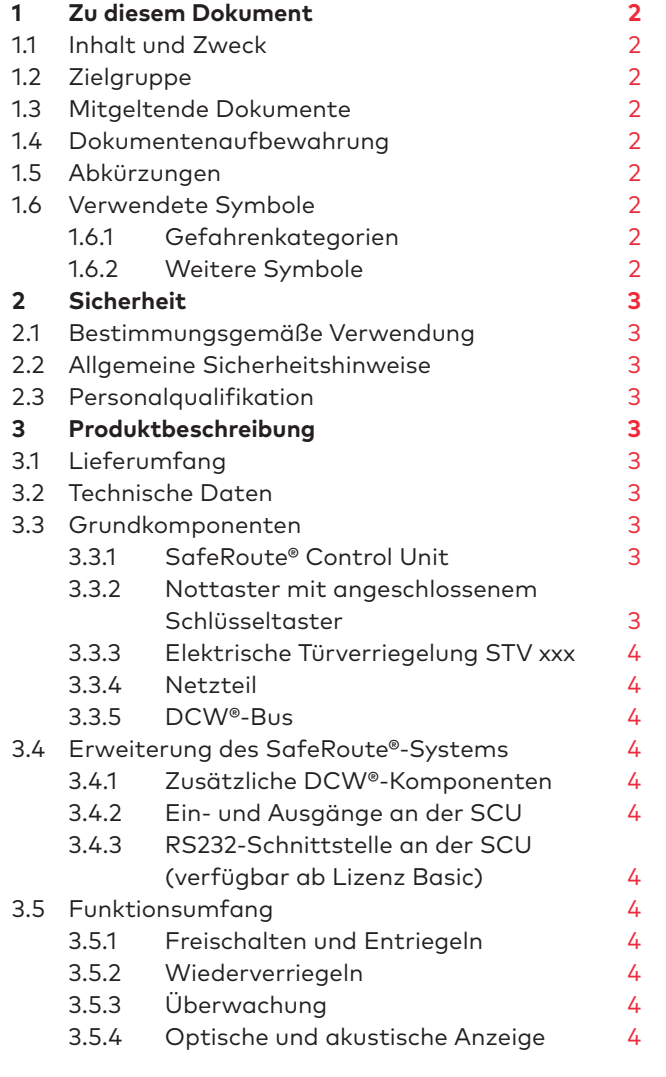

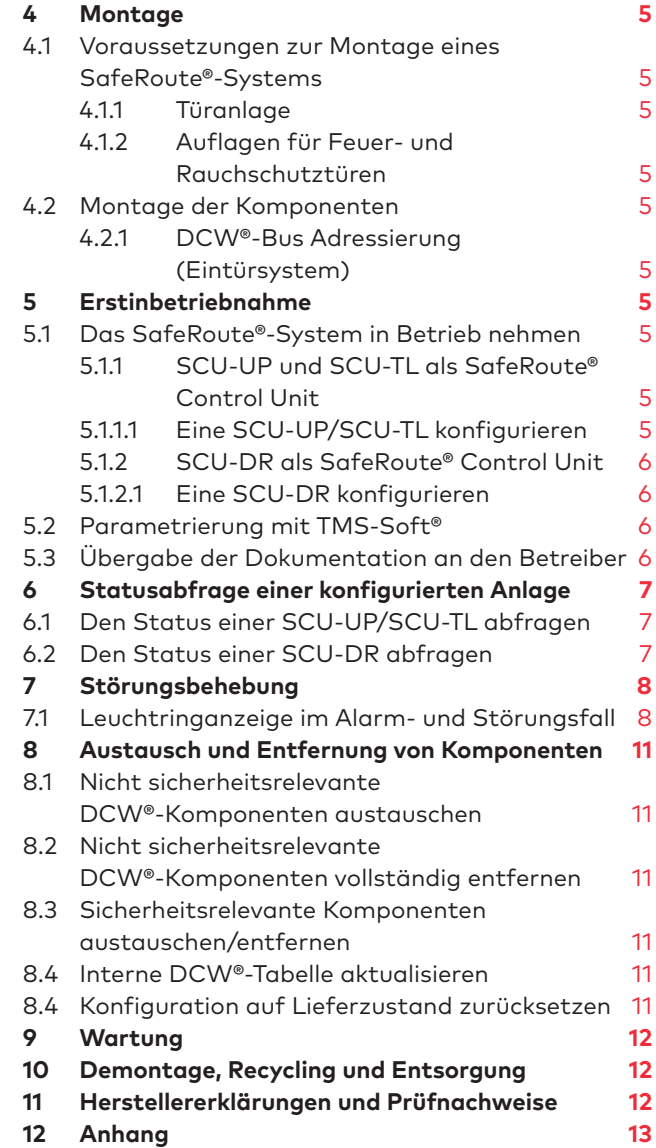

# SafeRoute®-System Mini, Basic und Standard

Systemanleitung

WN 059468 45532 – 2019-03

**DE**

## dormakaba<sub>z</sub>

### <span id="page-1-0"></span>**1 Zu diesem Dokument**

#### 1.1 Inhalt und Zweck

Dieses Dokument beinhaltet die Informationen und Anweisungen für die Errichtung und den Betrieb eines SafeRoute®-Systems an einer Fluchttüranlage nach EltVTR (Fassung von 12/1997) und DIN EN 13637:2015. Die Angaben zum Funktionsumfang beziehen sich auf ein SafeRoute®-System mit der Lizenz Standard.

#### 1.2 Zielgruppe

Dieses Dokument richtet sich an Monteure und Fachkräfte, die von dormakaba für die Errichtung, den Betrieb, die Wartung sowie die Prüfung eines SafeRoute®-Systems autorisiert wurden.

#### 1.3 Mitgeltende Dokumente

Folgende Dokumente gehören zur vollständigen Dokumentation der Anlage und sind zu beachten:

- Die Montageanleitungen und Dokumente der verbauten Einzelkomponenten
- Die Bedienungsanleitung
- Das Prüfbuch der Türanlage, an der das SafeRoute®-System installiert wurde
- Das Handbuch TMS-Soft®
- Die Übereinstimmungserklärung der zugelassenen Komponenten

#### 1.4 Dokumentenaufbewahrung

Dieses Dokument und die mitgeltenden Dokumente müssen nach der Inbetriebnahme dem Betreiber übergeben werden. Der Betreiber muss die Dokumente während der gesamten Betriebsdauer aufbewahren und den mit der Prüfung und Wartung der Fluchttüranlage beauftragten Personen zugänglich machen.

#### 1.5 Abkürzungen

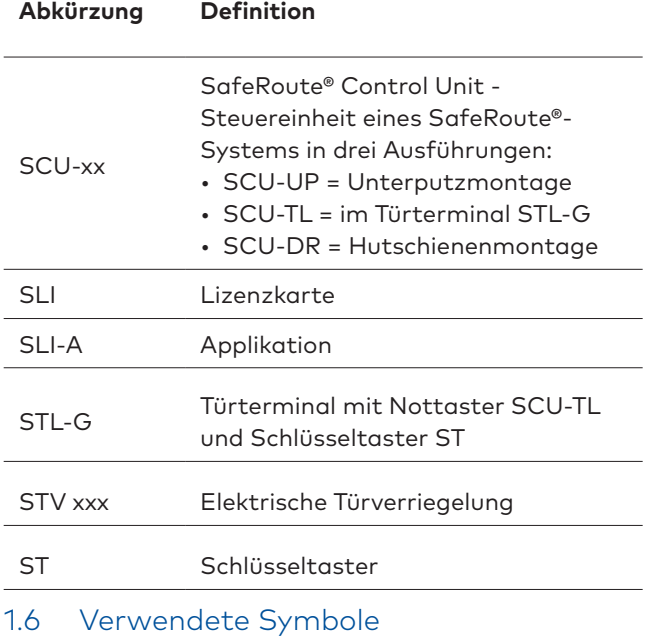

#### 1.6.1 Gefahrenkategorien

### **WARNUNG**

Dieses Signalwort weist auf eine möglicherweise gefährliche Situation hin, die zum Tod oder zu schweren Verletzungen führen kann, wenn sie nicht gemieden wird.

#### 1.6.2 Weitere Symbole

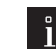

#### **TIPPS UND EMPFEHLUNGEN**

Dieses Signalwort weist auf nützliche Informationen für einen effizienten und störungsfreien Betrieb hin.

<span id="page-2-0"></span>Die nachfolgenden Hinweise sind von Errichter und Betreiber unbedingt zu beachten. Die Einrichtung von Fluchtweg-Sicherungssystemen darf im Gefahrenfall einer ungehinderten Flucht von Personen nicht entgegenstehen. Nur dormakaba Ersatzteile oder von dormakaba freigegebene Ersatzteile verwenden.

#### 2.1 Bestimmungsgemäße Verwendung

Das Fluchtweg-Sicherungssystem SafeRoute® ist ein elektrisches Verriegelungssystem an Türen in Flucht- und Rettungswegen, das der missbräuchlichen Benutzung des Fluchtweges entgegenwirkt. Beim Einsatz des dormakaba Fluchtweg-

Sicherungssystems SafeRoute® sind die technischen Daten und Umgebungsbedingungen der verwendeten Komponenten zu berücksichtigen. Es dürfen nur von dormakaba freigegebene Komponenten und Bauteile für ein SafeRoute®-System verwendet werden (siehe aktuelle Liste www.dormakaba.com).

Zur bestimmungsgemäßen Verwendung gehört die Einhaltung aller Angaben in diesem Dokument und in den mitgeltenden Dokumenten (siehe auch Kap. 1.3).

#### 2.2 Allgemeine Sicherheitshinweise

### **WARNUNG**

**Lebensgefahr durch blockierte Fluchtwege** Montierte Geräte und Komponenten sowie deren Einstellungen können bei unsachgemäßer Handhabung verhindern, dass Personen im Notfall flüchten können.

#### 2.3 Personalqualifikation

Die Montage, Inbetriebnahme, Prüfung und Wartung des SafeRoute®-Systems darf nur von dormakaba autorisierten Personen durchgeführt werden.

### **3 Produktbeschreibung**

Ein SafeRoute®-System ist ein elektrisches Verriegelungssystem für Fluchtwegtüren. Die Lizenzkarte SLI legt den Funktionsumfang des SafeRoute®-System fest. Ein SafeRoute®-System besteht je nach Anforderung aus verschiedenen Komponenten.

#### 3.1 Lieferumfang

- Lizenzkarte Mini, Basic oder Standard
- Batterie (für die Uhrenfunktion ab Lizenz Standard)
- Systemanleitung
- Bedienungsanleitung
- Prüfbuch

#### 3.2 Technische Daten

- Systeme nach EltVTR müssen mit 24 V ±10% (zur Einhaltung der Haltekraft bei Türverriegelungen) betrieben werden.
- Systeme außerhalb des Geltungsbereichs der EltVTR können mit 24 V ± 15% funktionssicher betrieben werden.

#### 3.3 Grundkomponenten

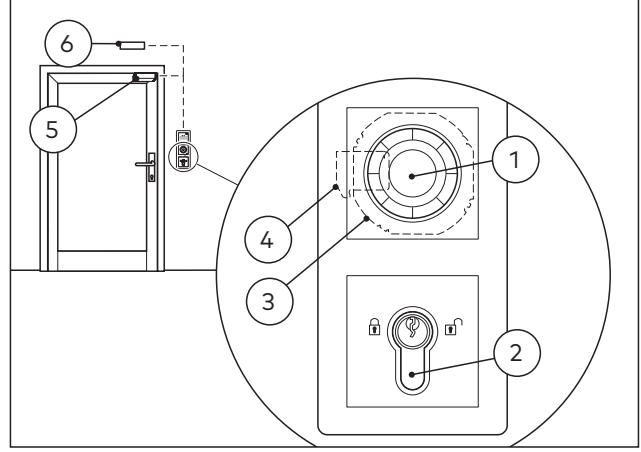

Abb. 1 Ausführungsbeispiel für ein SafeRoute®-System Ein SafeRoute®-System besteht mindestens aus den folgenden Grundkomponenten:

- **1** ein Nottaster
- **2** ein Schlüsseltaster ST angeschlossen an SCU
- **3** eine SafeRoute® Control Unit SCU
- **4** eine Lizenzkarte SLI
- **5** eine elektrische Türverriegelung STV xxx

**6** eine Spannungsversorgung, z.  B. Netzteil NT-S24-1.5 Die Grundkomponenten werden über eine vieradrige Steuerleitung verbunden (DCW®-Bus).

Der Anschluss zusätzlicher Komponenten ist möglich.

#### 3.3.1 SafeRoute® Control Unit

Die SCU mit der eingesteckten Lizenzkarte ist die Steuerung des SafeRoute®-Systems. Die Lizenzkarte definiert den Funktionsumfang des SafeRoute®- Systems. Die SCU gibt es in drei Ausführungen:

- SCU-UP: besteht aus einer SCU mit Nottaster für Unterputzmontage
- SCU-TL: besteht aus einer SCU mit Nottaster im Türterminal STL-G
- SCU-DR: besteht aus einer SCU für die Hutschienenmontage (SCU-DR kann ab Lizenz Basic verwendet werden.)

#### 3.3.2 Nottaster mit angeschlossenem Schlüsseltaster

Der Nottaster gibt bei Betätigung die elektrische Verriegelung frei. Der mehrfarbige Leuchtring des Nottasters informiert über den aktuellen Türzustand. An dem Nottaster muss ein Schlüsseltaster (ST) angeschlossen sein.Der Schlüsseltaster bietet folgende Funktionen:

- Ver- und Entriegeln
- Alarmquittierung

#### <span id="page-3-0"></span>3.3.3 Elektrische Türverriegelung STV xxx

Die elektrische Türverriegelung verriegelt die Tür und gibt die Tür auf Anforderung frei. Es können bis zu vier sowohl unterschiedliche als auch gleiche Türverriegelungen über den DCW®-Bus an ein SafeRoute®-System angeschlossen werden. Alle dormakaba STV xxx Türverriegelungen sind zulässig. Türverriegelungen ohne DCW®-Bus werden über den Adapter STV-A eingebunden.

#### 3.3.4 Netzteil

Das Netzteil speist an einer beliebigen Stelle im DCW®-Bus die 24V DC Spannung für alle SafeRoute®-und DCW®-Komponenten ein. Bei erhöhtem Strombedarf können mehrere Netzteile angeschlossen werden (Die Leitung +24V zwischen den Spannungsversorgungen muss dann aufgetrennt werden). Eingesetzte Netzteile müssen die dormakaba Anforderungen erfüllen (Definition der Netzteile: siehe Übereinstimmungserklärung auf www.dormakaba.com).

#### 3.3.5 DCW®-Bus

Der DCW®-Bus verbindet die Komponenten. Die Spannungsversorgung erfolgt über den DCW®-Bus (vieradrige Steuerleitung). dormakaba empfiehlt folgenden Leitungstyp:

• Bei Busstrecken bis max. 300 m: J-Y(St)Y 2x2x0,8

#### 3.4 Erweiterung des SafeRoute®-Systems

#### 3.4.1 Zusätzliche DCW®-Komponenten

Je nach Anforderung kann das SafeRoute®- System mit weiteren DCW®-Komponenten ergänzt werden, z.  B. zusätzliche Nottaster, Schlüsseltaster, selbstverriegelnde Panikschlösser, etc.

Liste aller zugelassenen Komponenten: Die Listen aller zugelassenen Komponenten und Bauteile und die Übereinstimmungserklärung sind über www.dormakaba.com verfügbar.

#### 3.4.2 Ein- und Ausgänge an der SCU

Jede SCU verfügt über Ein- und Ausgänge an denen Alarm- und Signalsysteme, externe Zutrittskontrollsysteme und weitere Komponenten angeschlossen bzw. geschaltet werden können. Die Ein- und Ausgänge können ab Lizenz Basic in Ihrer Funktion mit TMS®-Soft parametriert werden.

#### 3.4.3 RS232-Schnittstelle an der SCU (verfügbar ab Lizenz Basic)

Die SCU mit der eingesteckten Lizenzkarte kann über die RS232 Schnittstelle mit TMS-Soft® (PC-Computer) verbunden werden. Der Anschluss kann auch über einen LON- bzw. LAN-Netzwerkadapter erfolgen.

#### 3.5 Funktionsumfang

Die Funktionen eines SafeRoute®-Systems ergeben sich aus den angeschlossenen Komponenten und der Lizenzkarte (s.a. Kap. [12](#page-12-1)). Die vorkonfigurierten

Funktionen (Defaultwerte) können mit TMS-Soft® und der SafeRoute®-Konfigurationssoftware geändert werden (ab Lizenz Basic möglich). Der Funktionsumfang des SafeRoute®-Systems kann durch zusätzliche Komponenten und mit Applikationskarten SLI-A erweitert werden (ab Lizenz

#### 3.5.1 Freischalten und Entriegeln

Folgende Funktionen stehen zur Verfügung (Defaultwerte):

- Freischalten über Nottaster (mit Alarmauslösung)
- Freischalten bei Stromausfall
- Kurzzeitentriegelung

Basic).

- Langzeitentriegelung (ab Lizenz Standard)
- Dauerentriegelung
- Freischalten durch ein Alarmsystem (Brand-, Gefahren-, Rauchmelder, Sprinkler etc.)

#### 3.5.2 Wiederverriegeln

Folgende Funktionen stehen zur Verfügung (Defaultwerte):

- Automatisch nach Stromausfall
- Kurzzeitentriegelung: Automatisch nach Ablauf der eingestellten Wiederverriegelungszeit
- Langzeitentriegelung: Automatisch nach Ablauf der eingestellten Wiederverriegelungszeit
- Dauerentriegelung: Automatisch nach Schließen der Tür und Bedienung über Schlüsseltaster

#### 3.5.3 Überwachung

Die Defaultwerte sind:

- Sabotageüberwachung
- Tür-offen-Überwachung mit zwei unterschiedlichen Zeitbereichen für Vor- und Hauptalarm (ab Lizenz Standard)

#### 3.5.4 Optische und akustische Anzeige

Folgende Anzeigen sind möglich:

- Betätigung des Nottasters
- Alarmauslösung
- Aktivierung der Ver- und Entriegelung
- Nicht erfolgte Wiederverriegelung
- Ausstehende Wartung
- Störungs- und Fehlermeldungen
- Angeschlossene Komponenten

### <span id="page-4-0"></span>**4 Montage**

#### 4.1 Voraussetzungen zur Montage eines SafeRoute®-Systems

#### 4.1.1 Türanlage

Alle Komponenten einer Türanlage müssen für den Einsatz als Teile einer Fluchttüranlage von den Herstellern zugelassen sein und ordnungsgemäß funktionieren.

#### 4.1.2 Auflagen für Feuer- und Rauchschutztüren

Bei Montage eines SafeRoute®-Systems im vorbeugenden Brandschutz dürfen die Eigenschaften der Feuer- und Rauchschutztüren nicht beeinträchtigt werden.

Die Montage ist nur erlaubt, wenn der

Verwendbarkeitsnachweis für die Feuer- und Rauchschutztür eine Montage vorsieht und die Maßgaben des Verwendbarkeitsnachweises beachtet werden.

Weitere Hinweise können der Mitteilung "Zulässige Änderungen und Ergänzungen an Feuerschutzabschlüssen" des Deutschen Instituts für Bautechnik (DIBt 1/1996), Berlin, entnommen werden.

#### 4.2 Montage der Komponenten

Die Lizenzkarte SLI und die Batterie (ab Lizenz Standard) werden in die für die Steuerung vorgesehene SafeRoute® Control Unit eingesteckt. Die weitere Montage und der Anschluss der einzelnen Komponenten des SafeRoute®-Systems erfolgt entsprechend der Anlagenkonfiguration und den Montageanleitungen. Alle angeschlossenen Komponenten des SafeRoute®-Systems werden im Prüfbuch der jeweiligen Türanlage eingetragen.

#### 4.2.1 DCW®-Bus Adressierung (Eintürsystem)

Jede DCW®-Komponente hat eine DCW®-Busadresse. Gleichartige DCW®-Komponenten müssen unterschiedliche DCW®-Busadressen haben. Die Einstellung erfolgt über die DCW®-DIP-Schalter an den Komponenten.

### **5 Erstinbetriebnahme**

#### 5.1 Das SafeRoute®-System in Betrieb nehmen

Je nach eingesetzter SafeRoute® Control Unit (SCU-UP, SCU-TL oder SCU-DR ab Lizenz Basic) unterscheiden sich Vorgehen und Statusanzeigen.

#### 5.1.1 SCU-UP und SCU-TL als SafeRoute® Control Unit

Die Statusanzeige erfolgt über den Leuchtring. Die LED-Segmente sind den DCW® Sicherheitskomponenten zugeordnet und leuchten bzw. blinken je nach Status der angeschlossenen DCW®-Komponente.

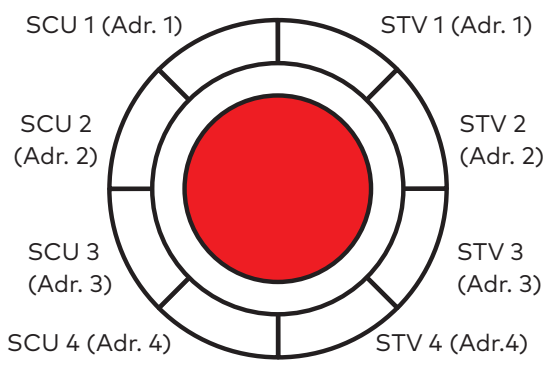

Abb. 2 Zuordnung der LED-Segmente im Leuchtring

#### 5.1.1.1 Eine SCU-UP/SCU-TL konfigurieren

- **1.** Die Spannungsversorgung herstellen.
	- ‣ Der Leuchtring am Nottaster der SCU blinkt kurz (Initialisierungsansichten siehe Kapitel 6.1) und wechselt in die Ansicht Regenbogen.
- **2.** Den Servicetaster S4 an der SCU drücken und 12 s gedrückt halten.
	- ‣ Nach 8 s ertönt ein Signal.
	- ‣ Nach 12 s ertönt ein weiteres Signal und der Leuchtring leuchtet blau.
	- ‣ Die angeschlossenen Komponenten werden erkannt und am Leuchtring angezeigt (im Wechsel grün/blau blinkend).
- **3.** Prüfen, ob die angeschlossenen Komponenten mit der richtigen Adresse angezeigt werden.

#### **TIPPS UND EMPFEHLUNGEN**

Doppelte DCW® Adressen werden gelb blinkend angezeigt.

- **4.** Den Servicetaster drücken und für 3 s gedrückt halten.
	- ‣ Der Leuchtring wechselt in die Betriebsanzeige.
	- → **Die SCU-UP/SCU-TL ist konfiguriert.**

<span id="page-5-0"></span>Wenn der Leuchtring nicht in die Betriebsanzeige (dauerhaft rot leuchten) wechselt:

- **1.** Mit dem Schlüsseltaster rechts-links tasten.
	- ‣ Der Leuchtring am Nottaster leuchtet dauerhaft rot.
	- ‣ Die STVxxx verriegelt.
	- → **Die SCU-UP/SCU-TL ist konfiguriert.**

Wenn das Alarmsignal "Der Nottaster ist betätigt" (s. Kap. [7 auf Seite 8\)](#page-7-1) ansteht, das Alarmsignal zurücksetzen:

- **1.** Den Schlüssel am Schlüsseltaster nach rechts drehen und halten.
- **2.** Den Nottaster 1 s drücken und anschließend loslassen.
- **3.** Den Schlüssel über die Mitte nach links tasten und wieder in Mittelstellung bringen.
- **4.** Den Schlüssel abziehen.
	- ‣ Die elektrische Verriegelung ist aktiv.
	- → **Die SCU-UP/SCU-TL ist konfiguriert.**

#### 5.1.2 SCU-DR als SafeRoute® Control Unit (ab Lizenz Basic)

Die Statusanzeige während der Konfiguration erfolgt über LEDs auf der Platine. Die LEDs leuchten bzw. blinken je nach Status der angeschlossen DCW®- Komponente.

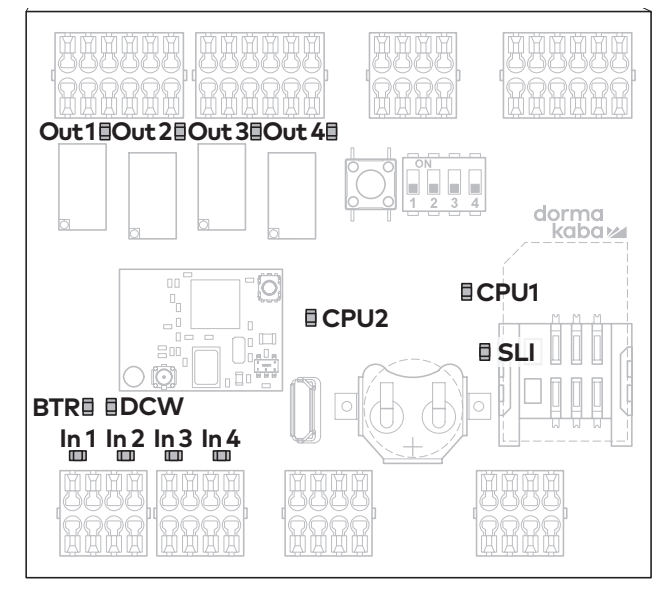

Abb. 3 Anordnung der LEDs auf der SCU-DR Platine

#### 5.1.2.1 Eine SCU-DR konfigurieren

- **1.** Die Spannungsversorgung herstellen.
	- ‣ Die DCW® LED leuchtet bei korrekter Verbindung rot.
	- ‣ Die SLI LED leuchtet bei gesteckter Lizenz gelb.

‣ Die LEDs von In 1 bis In 4 wechseln in die Initialisierungsansicht und zeigen die Lizenz an.

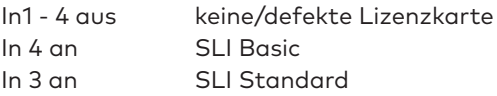

- ‣ Der Leuchtring am Nottaster blinkt kurz und wechselt in die Ansicht Regenbogen.
- **2.** Den Servicetaster S4 an der SCU-DR drücken und 12 s gedrückt halten.
	- ‣ Nach 12 s leuchtet der Leuchtring am Nottaster blau.
	- ‣ Die BTR LED blinkt grün.
	- ‣ Die angeschlossenen Komponenten werden erkannt und am Leuchtring angezeigt (im Wechsel grün/blau blinkend).
- **3.** Den Servicetaster S4 drücken und für 3 s gedrückt halten.
	- ‣ Die BTR LED leuchtet grün.
	- ‣ Die DCW® LED leuchtet rot.
	- ‣ Die CPU1 und CPU2 LEDs leuchten rot (CPU1) und gelb (CPU2).
	- ‣ Der Leuchtring am Nottaster leuchtet dauerhaft rot.
- **4.** Mit dem Schlüsseltaster rechts-links tasten.
	- ‣ Der Leuchtring am Nottaster leuchtet dauerhaft rot.
	- ‣ Die STVxxx verriegelt.
	- → **Die SCU-DR ist konfiguriert.**

#### 5.2 Parametrierung mit TMS-Soft® (ab Lizenz Basic)

Mit TMS-Soft® und der SafeRoute®-

Konfigurationssoftware können die Funktionen der Komponenten und des SafeRoute®-Systems angepasst werden. Weitere Informationen siehe Handbuch TMS-Soft®.

Die Einstellungen, die mit der SafeRoute®- Konfigurationssoftware vorgenommen werden, müssen im Prüfbuch der jeweiligen Türanlage eingetragen werden.

#### 5.3 Übergabe der Dokumentation an den Betreiber

Alle für den ordnungsgemäßen Betrieb relevanten Dokumente nach erfolgter Erstinbetriebnahme an den Betreiber übergeben:

- <span id="page-6-0"></span>• Die Montageanleitungen und Dokumente der verbauten Einzelkomponenten
- Die Bedienungsanleitung
- Das Prüfbuch der Türanlage
- Diese Systemanleitung

### **6 Statusabfrage einer konfigurierten Anlage**

Nach einer Spannungsunterbrechung wird in mehreren Initialisierungsschritten die verwendete Lizenz sowie der Status aller angeschlossenen Komponenten am Leuchtring des Nottasters der SafeRoute® Control Unit angezeigt.

#### 6.1 Den Status einer SCU-UP/SCU-TL abfragen

- **1.** Die Spannungsversorgung unterbrechen.
- **2.** Die Spannungsversorgung wieder herstellen.
	- ‣ Der Leuchtring am Nottaster wechselt in die Initialisierungsansicht 1: **Weiß** (leuchten) = SLI Lizenzkarte

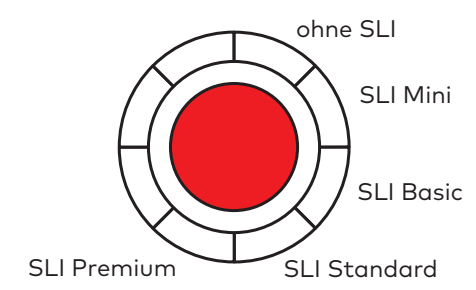

‣ Der Leuchtring wechselt in die Initialisierungsansicht 2:

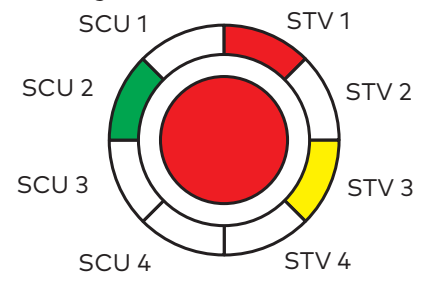

**Rot** = STV-xxx vorhanden.

Die Anzeige blinkt rot (2,5 Hz), wenn keine Konfiguration vorliegt und die STV keiner SCU zugeordnet ist.

**Grün** = SCU-Nottaster vorhanden. Die Anzeige blinkt grün (2,5 Hz), wenn der Nottaster noch nicht konfiguriert ist. **Gelb** = Störung: STV/SCU fehlt/defekt.

‣ Der Leuchtring wechselt in die Initialisierungsansicht 3:

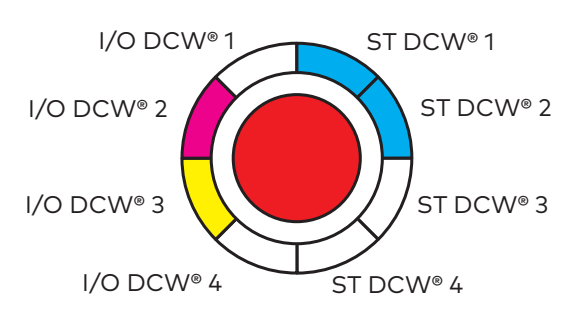

**Blau** = ST DCW® Adresse X vorhanden. **Magenta** = I/O DCW® vorhanden. **Gelb** = Störung: STV/SCU fehlt/defekt.

- ‣ Die SCU wechselt in den Betriebszustand und der Leuchtring leuchtet dauerhaft rot.
- → **Die Tür ist verriegelt.**

#### 6.2 Den Status einer SCU-DR abfragen

- **1.** Die Spannungsversorgung unterbrechen.
- **2.** Die Spannungsversorgung wieder herstellen.
	- ‣ Die LEDs von In 1 bis In 4 wechseln in die Initialisierungsansicht und zeigen die Lizenz an. In1 - 4 aus keine/defekte Lizenzkarte In 4 an SLI Basic In 3 an SLI Standard
	- ‣ Der Leuchtring leuchtet/blinkt kurz grün/gelb.
	- ‣ Das LED Segment 1 am Leuchtring des Nottasters der SCU leuchtet weiß.
	- ‣ Der Leuchtring am Nottaster leuchtet rot
	- → **Die Tür ist verriegelt.**

### <span id="page-7-1"></span><span id="page-7-0"></span>**7 Störungsbehebung**

#### 7.1 Leuchtringanzeige im Alarm- und Störungsfall

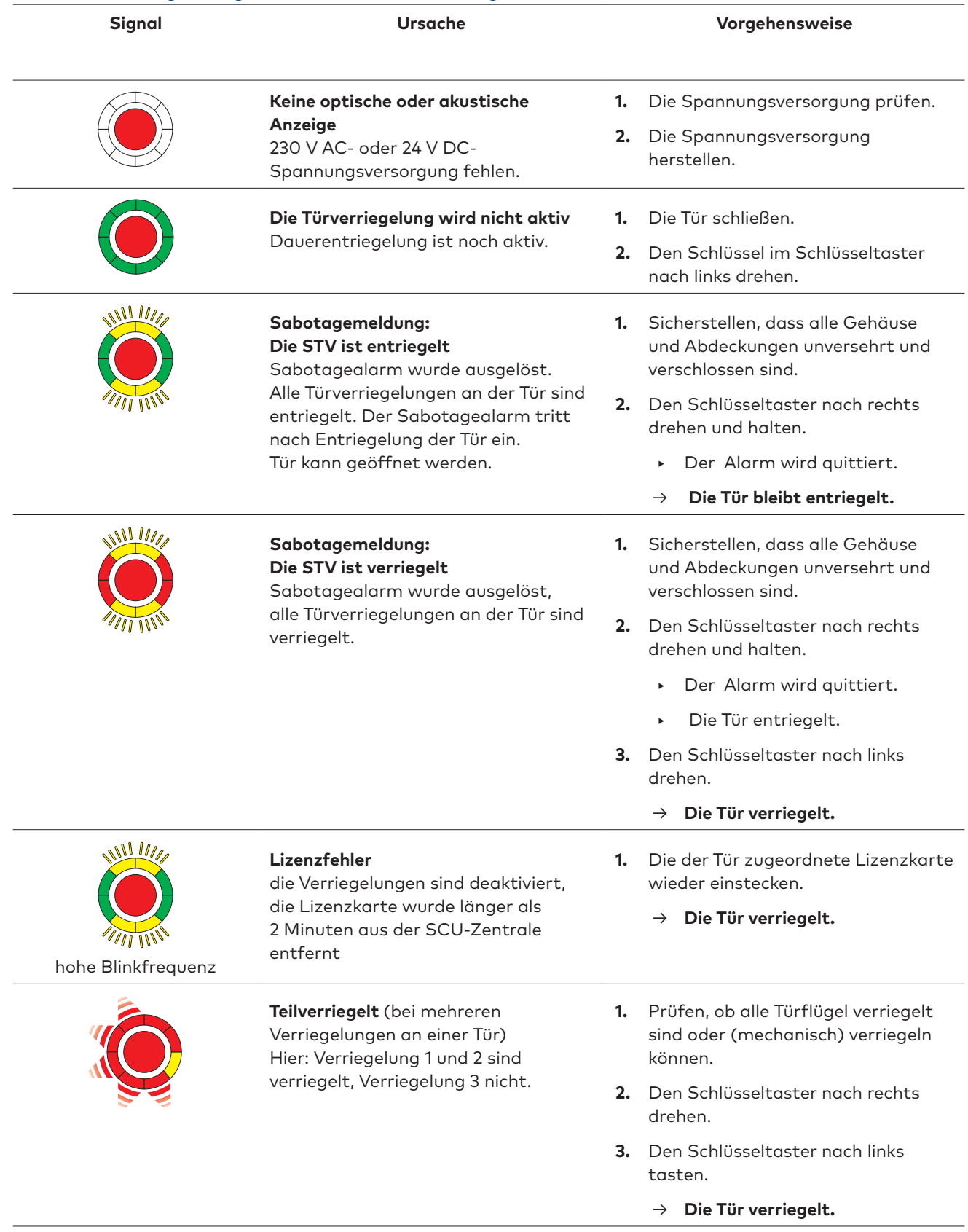

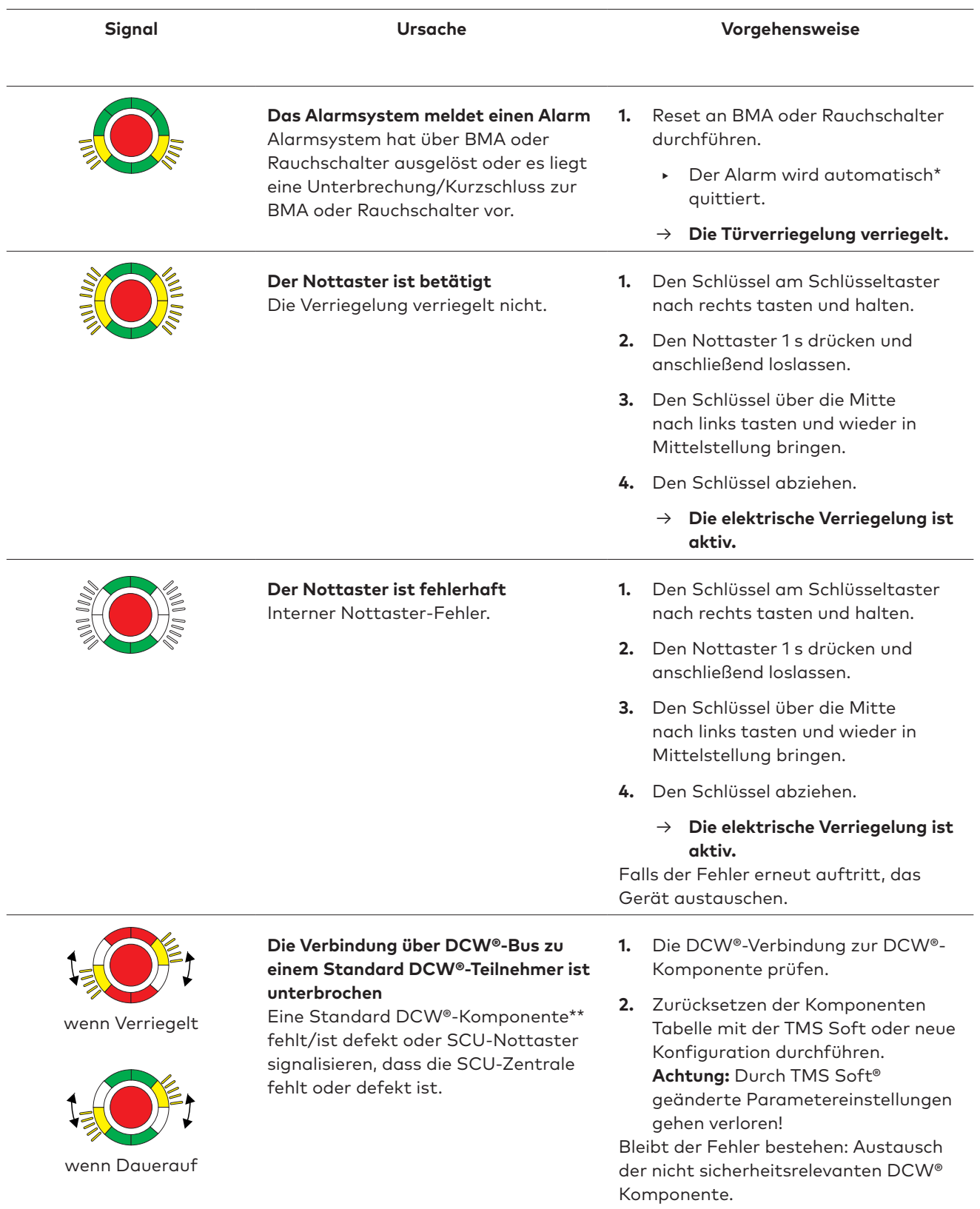

\* Abhängig von der Parametrierung kann eine manuelle Quittierung zusätzlich erforderlich sein.

\*\* (I/O Modul DCW, Schlüsseltaster STxx DCW, SVP Schloss SVP 2xxx DCW, Rauchschalter RS DCW...)

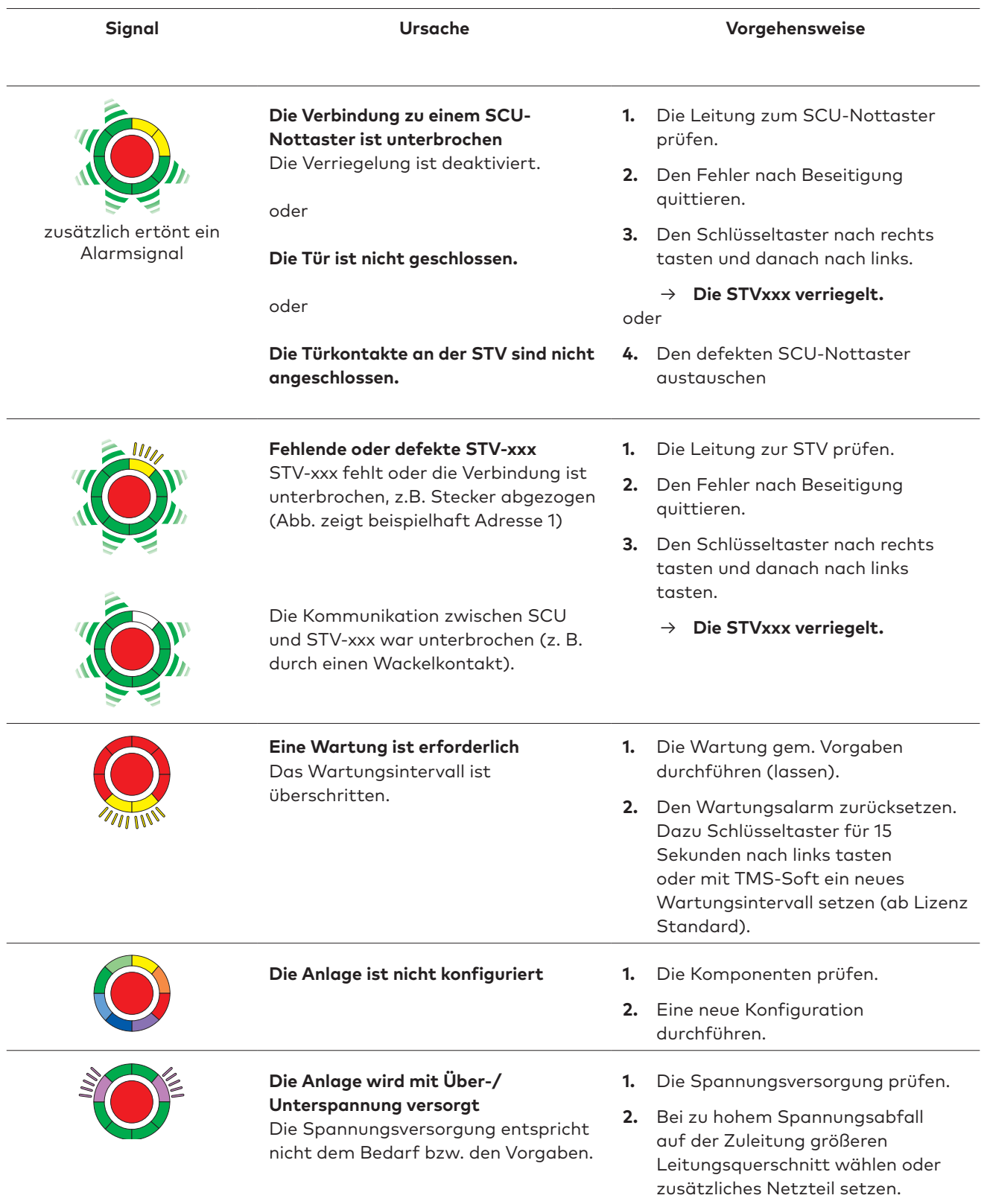

\* Abhängig von der Parametrierung kann eine manuelle Quittierung zusätzlich erforderlich sein.

### <span id="page-10-0"></span>**8 Austausch und Entfernung von Komponenten**

Der Austausch und die Entfernung von Komponenten, die an die SCU angeschlossen sind, erfolgt gemäß der entsprechenden Montageanleitungen. Bei sicherheitsrelevanten Komponenten, wie z.B. elektrischen Türverriegelungen STV xxx oder SCU Steuerungseinheiten muss der Austausch im Prüfbuch der Türanlage dokumentiert werden. Eine erneute Inbetriebnahme des SafeRoute®-Systems ist dann ebenfalls erforderlich.

#### **Austausch von DCW®-Komponenten**

Beim Austausch von standard DCW®-Komponenten können die DCW®-Adresse und damit die eingestellten Parameter übernommen werden. Bei einer dauerhaften Entfernung aus dem Bussystem müssen zusätzliche Schritte unternommen werden.

#### **Austausch von Lizenzkarten**

Der Austausch der Lizenzkarte muss innerhalb von 2 Minuten erfolgen. Eventuell geladene Applikationen sind dauerhaft auf der SLI Lizenzkarte gespeichert. Nach dem Austausch müssen daher eventuell erforderliche Applikationen erneut geladen werden.

#### 8.1 Nicht sicherheitsrelevante DCW®- Komponenten austauschen

#### **TIPPS UND EMPFEHLUNGEN**

Wenn die DCW®-Adresse der ausgetauschten Komponente beibehalten wird, werden die eingestellten Parameter übernommen.

- **1.** Die Verkabelung zum Bauteil unterbrechen.
- **2.** Das defekte Bauteil tauschen.
- **3.** Die DCW®-Adresse des defekten Bauteils übernehmen (DIP-Schalter).
- **4.** Die Verkabelung zum Bauteil wieder herstellen.
	- → **Das Bauteil ist im System eingepflegt.**
- 8.2 Nicht sicherheitsrelevante DCW®- Komponenten vollständig entfernen
- **1.** Die Verkabelung zum Bauteil unterbrechen.
- **2.** Das Bauteil ausbauen.
- **3.** Die Komponente aus dem System löschen. Dazu interne DCW®-Tabelle aktualisieren (siehe Kap. [8.4](#page-10-1)).
	- → **Das Bauteil ist vollständig aus dem System entfernt.**

#### 8.3 Sicherheitsrelevante Komponenten austauschen/entfernen

- **1.** Mit TMS Soft**®** die aktuellen Parameter auslesen (sofern parametriert wurde).
- **2.** Die Verkabelung zum Bauteil unterbrechen.
- **3.** Das Bauteil tauschen/entfernen.
- **4.** Die DCW®-Adresse des ausgetauschten Bauteils übernehmen (DIP-Schalter).
- **5.** Die Verkabelung zum Bauteil wieder herstellen.
- **6.** Eine neue Konfiguration durchführen.
- **7.** Durch TMS Soft® geänderte Parametereinstellungen übertragen.
	- → **Das Bauteil ist im System eingepflegt.**
- 8.4 Interne DCW®-Tabelle aktualisieren

#### <span id="page-10-1"></span>**TIPPS UND EMPFEHLUNGEN**

**Achtung:** Durch TMS Soft® geänderte Parametereinstellungen gehen bei der Konfiguration verloren! Vor der Konfiguration mit TMS Soft die aktuellen Parameter auslesen (sofern parametriert wurde) und nach der Konfiguration erneut übertragen.

**1.** Die Komponenten Tabelle mit TMS Soft® zurücksetzen.

#### → **Die interne DCW®-Tabelle ist aktualisiert.**  oder

- **2.** Eine neue Konfiguration durchführen.
	- → **Die interne DCW®-Tabelle ist aktualisiert.**
- 8.4 Konfiguration auf Lieferzustand zurücksetzen

**TIPPS UND EMPFEHLUNGEN**

Alternativ kann die Konfiguration auch mit der Konfigurationssoftware erfolgen.

- **1.** Den Servicetaster S4 8 s lang drücken.
	- ‣ Alle Default-Werte werden geladen.
- **2.** Eine neue Konfiguration durchführen.
	- → **Alle Parameter sind auf den Lieferzustand zurückgesetzt.**

#### <span id="page-11-0"></span>**9 Wartung**

Der Betreiber beauftragt die Wartung. Die Wartung erfolgt periodisch und wird durch dormakaba autorisierte Servicetechniker ausgeführt.

#### **Kundenservice**

Der dormakaba Service ist unter der gebührenfreien Rufnummer erreichbar.

E-Mail: service@dormakaba.com Fax: +49 2333 793-3777

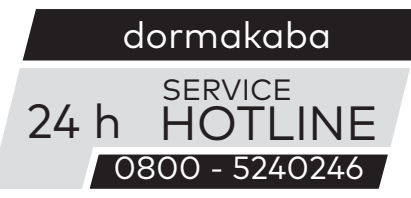

Weitere Kontaktmöglichkeiten:

- dormakaba Technisches Kompetenz Zentrum Tel.: +49 2333 7932900
- Online-Reparaturauftrag: www.dormakaba.com

dormakaba Service App für Smartphone/Tablet: Apple iOS Appstore oder Google Android Playstore

### **10 Demontage, Recycling und Entsorgung**

Die Demontage erfolgt in umgekehrter Reihenfolge der Montage und muss durch sachkundiges Personal erfolgen.

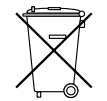

Das Produkt muss umweltgerecht entsorgt werden. Elektrotechnische Teile und Batterien dürfen nicht über den Hausmüll entsorgt werden. Die elektrotechnischen Teile und

Batterien in den dafür eingerichteten Annahme- und Sammelstellen entsorgen. Beachten Sie die für Sie geltenden nationalen gesetzlichen Vorschriften.

### **11 Herstellererklärungen und Prüfnachweise**

Eventuell benötigte Dokumente, wie z.  B. die EG-Konformitätserklärung, die Übereinstimmungserklärung des Herstellers und Kompatibilitätslisten können über www.dormakaba. com angefordert werden.

### <span id="page-12-1"></span><span id="page-12-0"></span>**12 Anhang**

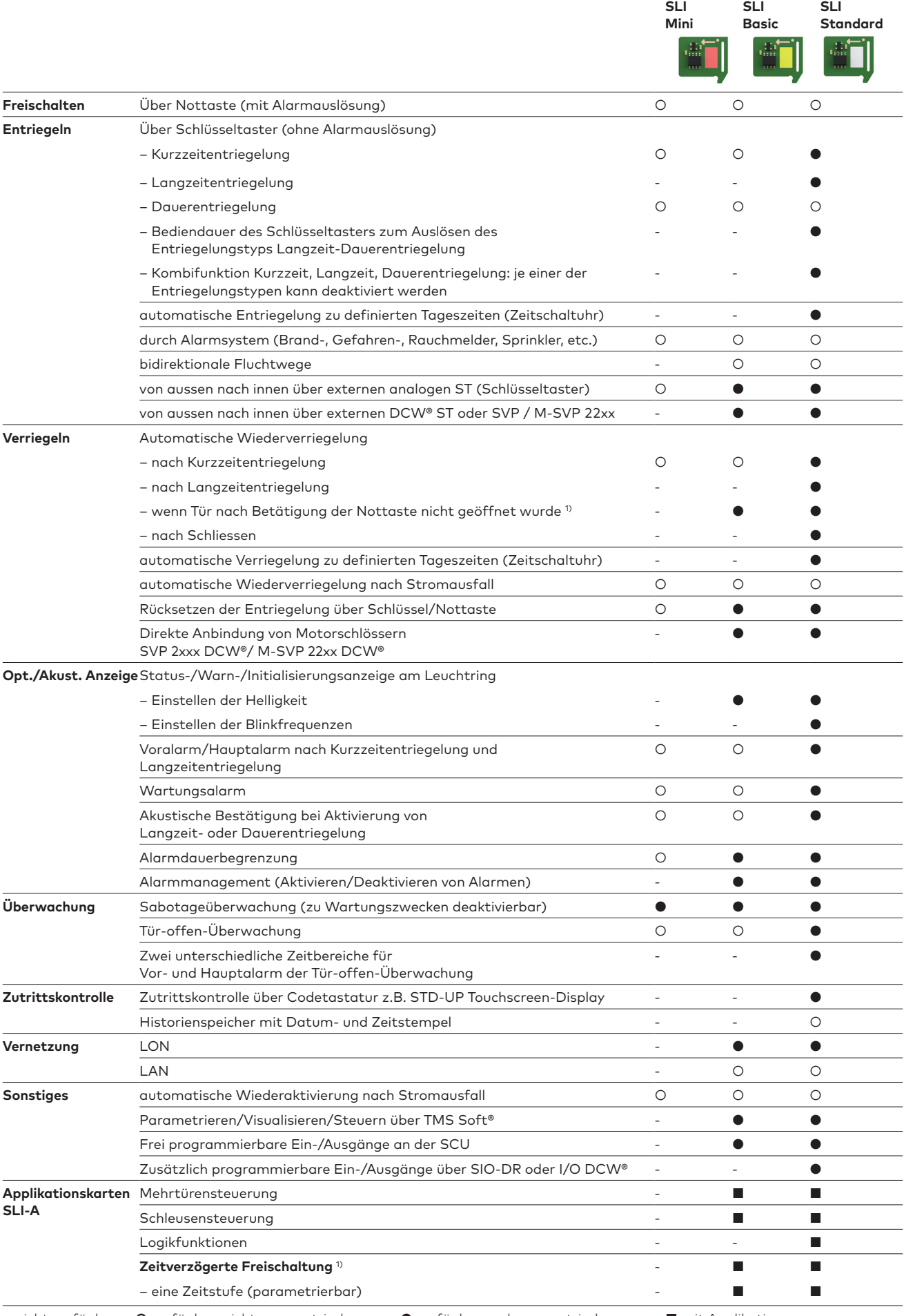

**-** nicht verfügbar **○** verfügbar, nicht parametrierbar **●** verfügbar und parametrierbar ■ mit Applikation 1) EN 13637 Funktion

**dormakaba Systemanleitung** Wartung

**dormakaba Systemanleitung** Wartung

dormakaba Deutschland GmbH DORMA Platz 1 58256 Ennepetal **Deutschland** T: +49 2333 793-0 F: +49 2333 793-4950